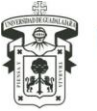

### **Aplica para los siguientes tipos de ajuste**

- **1. Bienes adquiridos y no registrados** en el Sistema Institucional de Control de Inventarios (SICI), no se generó nota de Trámite de Alta Patrimonial.
- **2. Bienes registrados** en el Sistema Institucional de Control de Inventarios (SICI), que requieren de algún tipo de modificación y aplicación de baja de IDs registrados en nota de Trámite de Alta Patrimonial, registrados en contabilidad hasta el 06 de julio de 2017.
- **3.** Bienes registrados en el Sistema Institucional de Control de Inventarios (SICI), que requieren de algún tipo de modificación, registrados en el Sistema Contable Institucional (AFIN) posterior al 06 de julio de 2017.

## **Prerrequisitos**

Se deberá identificar previo al registro del ajuste en AFIN, lo siguiente:

- La nota de Trámite de Alta Patrimonial deberá de tener estatus de **"Aprobada"**, en el SICI, para que sea posible realizar el ajuste.
- El número de Identificación (ID) de(los) bien(es) que requieren de algún tipo de modificación.
- $\triangleright$  No. de documento del devengado con el que se registró el(los) bien(es).
- Cuenta correcta a la que deberán ser codificados el(los) bien(es).
- > ID correcto del(los) bien(es) de acuerdo al Catálogo Institucional de Bienes Muebles, administrado por la Coordinación General de Patrimonio y que alinee con la cuenta contable del Clasificador por Objeto del Gasto (COG)>
- Especificación técnica debidamente firmada, que sustente la modificación, en el caso de que el ajuste afecte las cuentas del capítulo 5 del COG por cambio a otro capítulo, sea por disminución o incorporación al patrimonio Institucional.

### **Consideraciones**

- **La información que contenga el ajuste deberá ser revisada y validada en conjunto con las Coordinaciones de Finanzas y Área Responsable del Control Patrimonial o equivalentes en la Administración General.**
- El sistema únicamente permitirá realizar un ajuste, en caso de que se registre de manera incorrecta no podrá modificarse, solo permitirá borrarse siempre y cuando no hubiera sido aprobado por la Dirección de Finanzas / Unidad de Contabilidad.
- Una vez que el ajuste se apruebe por la Dirección de Finanzas / Unidad de Contabilidad se realizará la vinculación automática y en tiempo real con el SICI.
- La póliza de ajuste se imprimirá una vez que ha sido aprobada por la Dirección de Finanzas del menú Tramites Concluidos Red y se deberá ingresar a la Dirección de

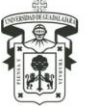

Finanzas / Unidad de Contabilidad en conjunto con la póliza de comprobación, en caso de que ya se hubiese comprobado se deberá ingresar mediante oficio dirigido al Mtro. Gustavo Cárdenas Cutiño, con At'n a la Lic. Ma. Celina Torres Medina.

## **Procedimiento**

## **1. Ingresar al Sistema Contable Institucional (AFIN)**

<http://afin.siiau.udg.mx/siia0/> <http://afin.siiau.udg.mx/siia1/> <http://afin.siiau.udg.mx/siia2/>

#### Ajustes SICI **2. Entrar al rol de la Entidad de Red y seleccionar el menú**

a. El sistema mostrará la siguiente pantalla, dar click en el botón Muevo.

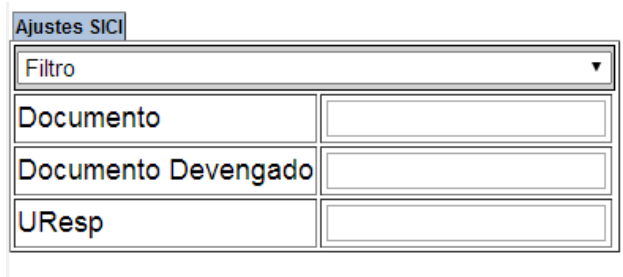

Extraer Nuevo

b. Presionar  $\pm$ , para insertar nueva solicitud.

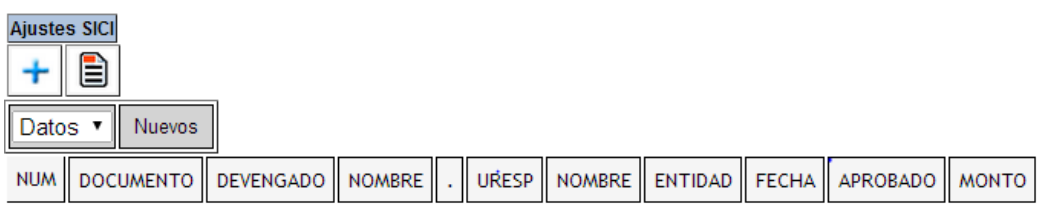

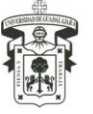

c. El sistema desplegará la siguiente pantalla

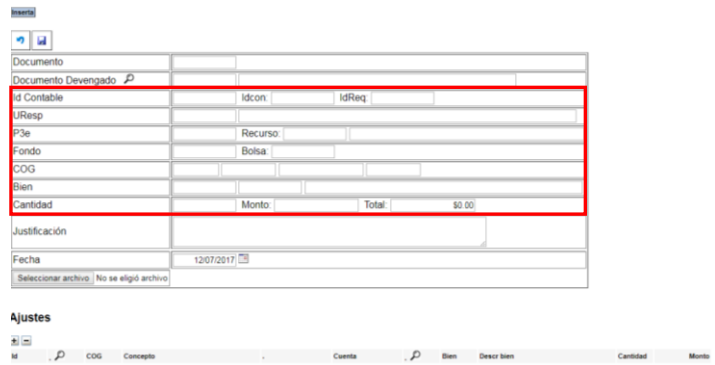

A continuación **registrar**:

- **Documento Devengado –** Seleccionar el número de documento correspondiente a este momento contable. Al registrar este campo el sistema mostrará los datos marcados en el recuadro rojo.
- **Justificación**  Capturar el motivo que describa lo que derivó el ajuste.
- **Fecha**  El sistema la registra de forma automática en tiempo real.
- **Seleccionar archivo** se deberá adjuntar archivo, en el caso de que el ajuste afecte las cuentas del capítulo 5 del COG por cambio a otro capítulo que sustente la modificación.

Una vez realizada está acción, se deberá registrar en el apartado Ajustes información correcta de los bienes según corresponda de acuerdo al tipo de ajuste:

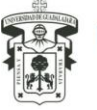

- 1. **Bienes adquiridos y no registrados** en el Sistema Institucional de Control Patrimonial (SICI), no se generó nota de Trámite de Alta Patrimonial.
	- **a) Presionar +** para insertar una línea de captura, el sistema desplegará la pantalla que se muestra, en la que se deberá registrar las incorporaciones de los bienes al Patrimonio Institucional: Elegir COG así como ID del bien, la cantidad y monto se deberán capturar según corresponda.

**Ajustes** 

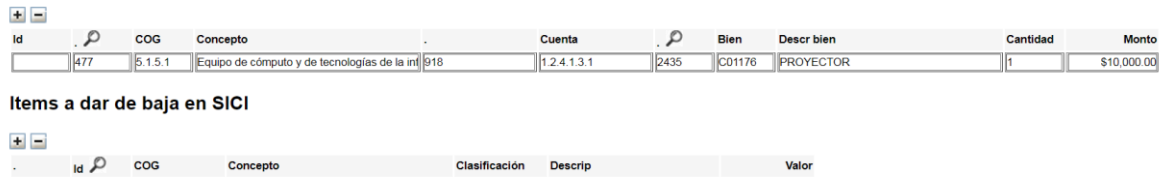

Notas:

- En este tipo de ajuste campo **"Items a dar de baja en SICI",** no mostrará ningún elemento.
- $\checkmark$  El sistema permite adicionar las lineas de captura que se requieran.
- $\checkmark$  El monto total de los registros deberá ser igual al monto registrado en contabilidad por tipo de cuenta.
- **2. Bienes registrados** en el Sistema Institucional de Inventarios Patrimonial (SICI), que requieren de algún tipo de modificación y aplicación de baja de ITEMS registrados en nota de Trámite de Alta Patrimonial, registrados en contabilidad hasta el 06 de julio de 2017.

En este tipo de ajuste el sistema mostrará la relación de los bienes registrados en SICI en el apartado **"Items a dar de baja en SICI".**

- **a)** Ajustes, presionar **+** para insertar una línea de captura, en este apartado, se deberá registrar las modificaciones de los bienes al Patrimonio Institucional: Elegir COG así como ID del bien, la cantidad y monto se deberán capturar según corresponda.
- **b) Items a dar de baja en SICI**, presionar  $\frac{1}{2}$  para insertar una línea para elegir el bien a dar de baja.

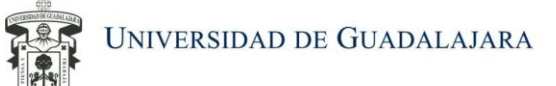

Una vez capturado se mostrará la pantalla siguiente:

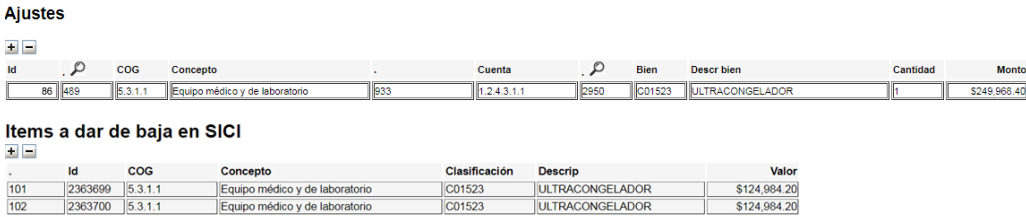

Notas:

- $\checkmark$  El sistema permite adicionar las lineas de captura que se requieran.
- $\checkmark$  El monto total de los bienes a ajustar deberá ser igual al monto total de los ITEMS dados de baja.
- **3.** Bienes registrados en el Sistema Institucional de Control Patrimonial (SICI), que requieren de algún tipo de modificación, registrados en el Sistema Contable Institucional (AFIN) posterior al 06 de julio de 2017.

En este tipo de ajuste el sistema mostrará en automático la relación de los bienes que se darán de baja en SICI, para que se vuelvan a generar con el ajuste, como se visualiza en el recuadro rojo en la siguiente pantalla:

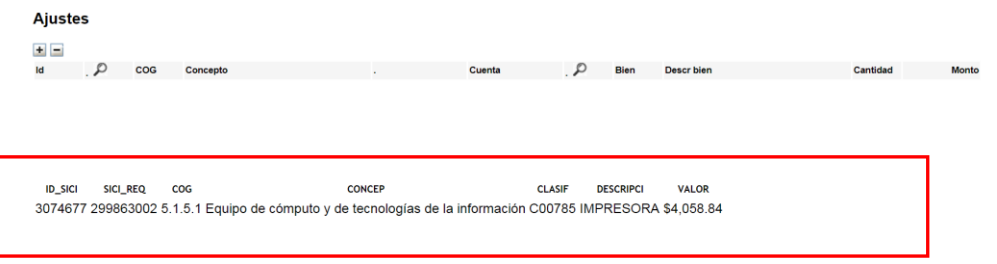

**a)** Ajustes, presionar  $\left| \frac{+}{n} \right|$  para insertar una línea de captura, en este apartado, se deberá registrar las modificaciones de los bienes al Patrimonio Institucional: Elegir COG así como ID del bien, la cantidad y monto se deberán capturar según corresponda.

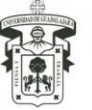

Una vez capturado se mostrará la pantalla siguiente:

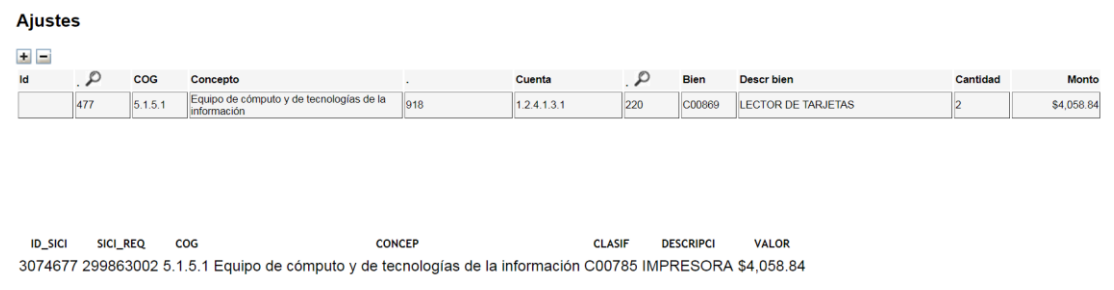

Notas:

- $\checkmark$  El sistema permite adicionar las lineas de captura que se requieran.
- $\checkmark$  El monto total de los bienes a ajustar deberá ser igual al monto total de los ITEMS dados de baja.
	- d. **Presionar** una vez realizada el ajuste, el sistema desplegará la siguiente pantalla:

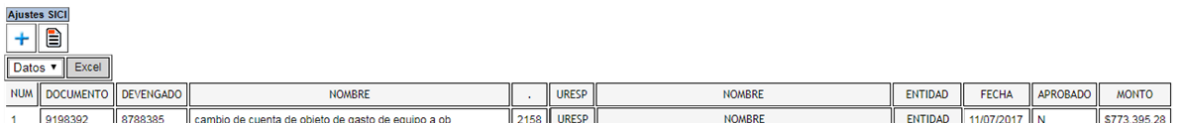

Una vez verificado que la información del ajuste capturado es correcto, deberá solicitar a la Dirección de Finanzas / Responsables de aplicación de comprobaciones asignado, la aprobación, una vez que se realice esta acción no podrá eliminarse por haberse afectado de forma automática y en tiempo real las modificaciones en el SICI.

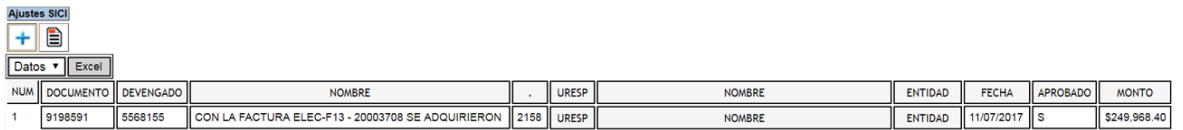

Nota:

**∠** La póliza de ajuste se **Imprimirá**  $\bigoplus$  **cuando se encuentre aprobado** en el menú Tramites Concluidos Red y se deberá ingresar a la Dirección de Finanzas (DFin) en conjunto con la solicitud a la que pertenezca, en caso de que ya se hubiese entregado a la DFIN, se deberá ingresar mediante oficio dirigido al Mtro. Gustavo Cárdenas Cutiño, con At'n a la Lic. Ma. Celina Torres Medina.

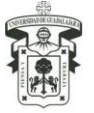

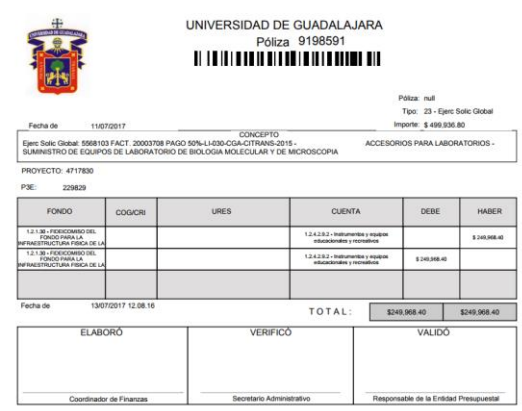